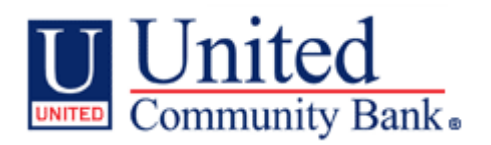

# Installing SCO 4.2 System Upgrade to your own PC

Access the Remote Deposit Log In Page as you normally do. Log into the Remote Deposit Service.

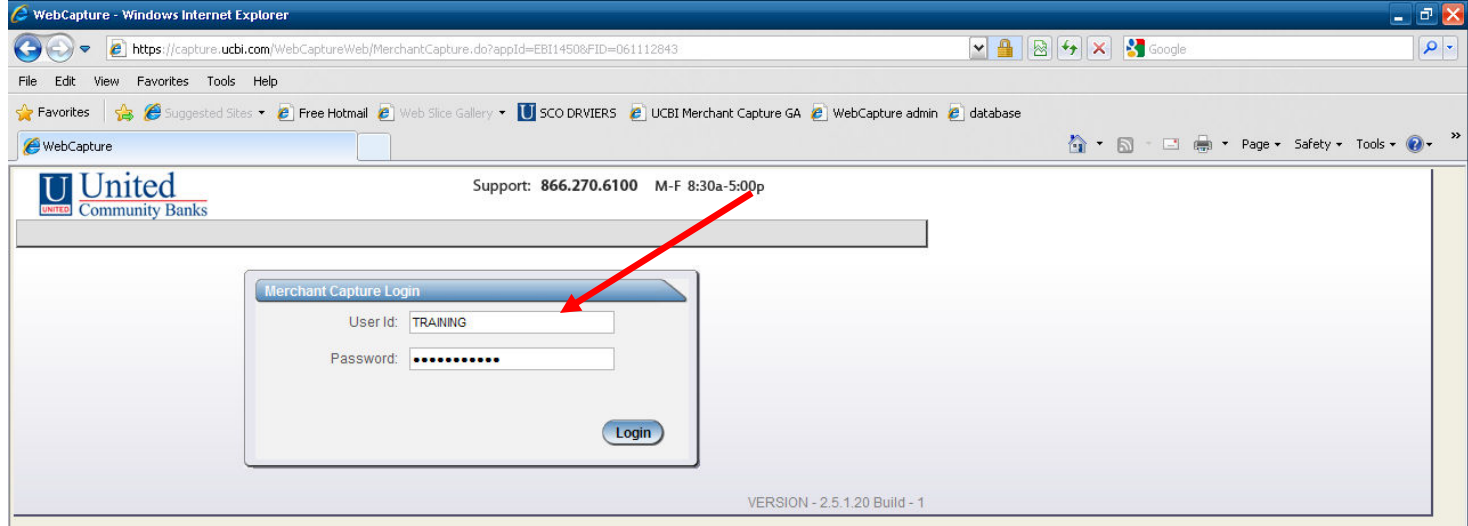

You will see the message below appear to run a download file. Click Run to begin the download (if this screen does not appear, please refer to page 3).

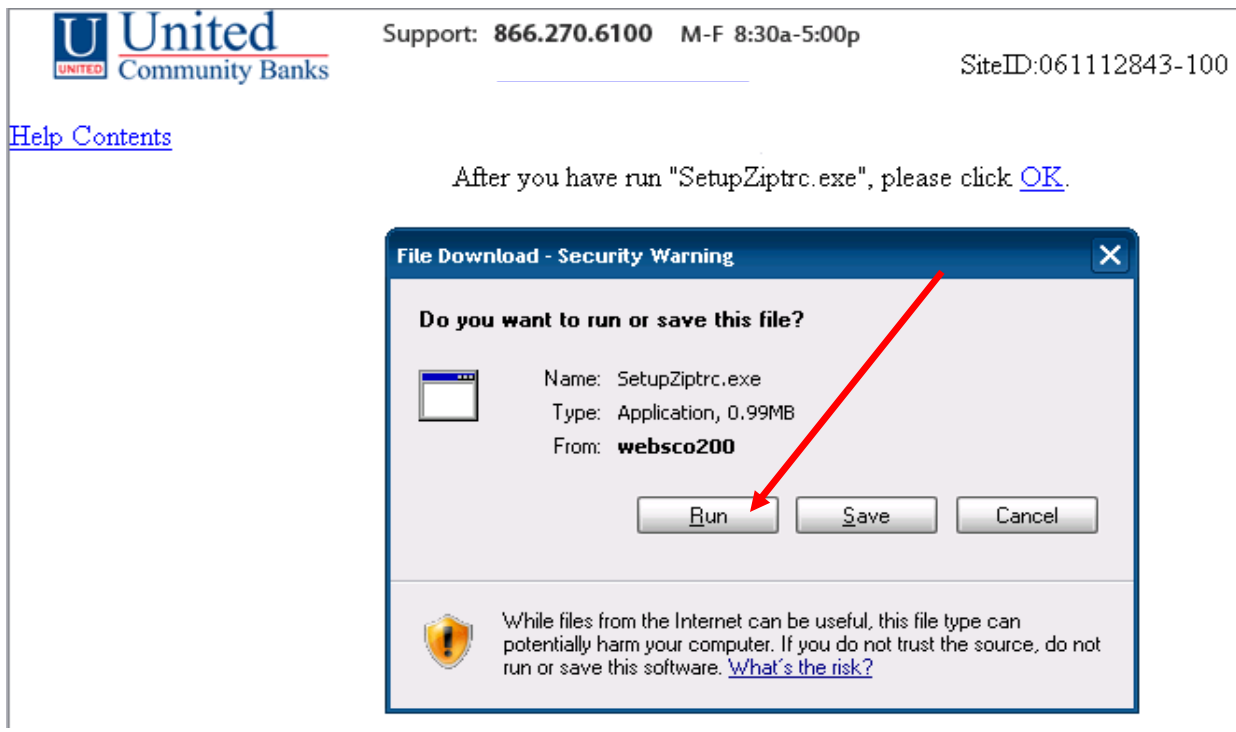

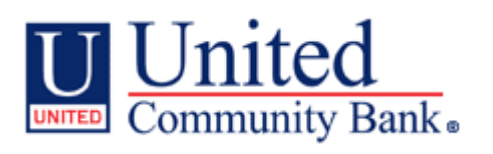

#### The file will begin to download. You will see this screen appear to install the Upgraded Executable File. Click Run.

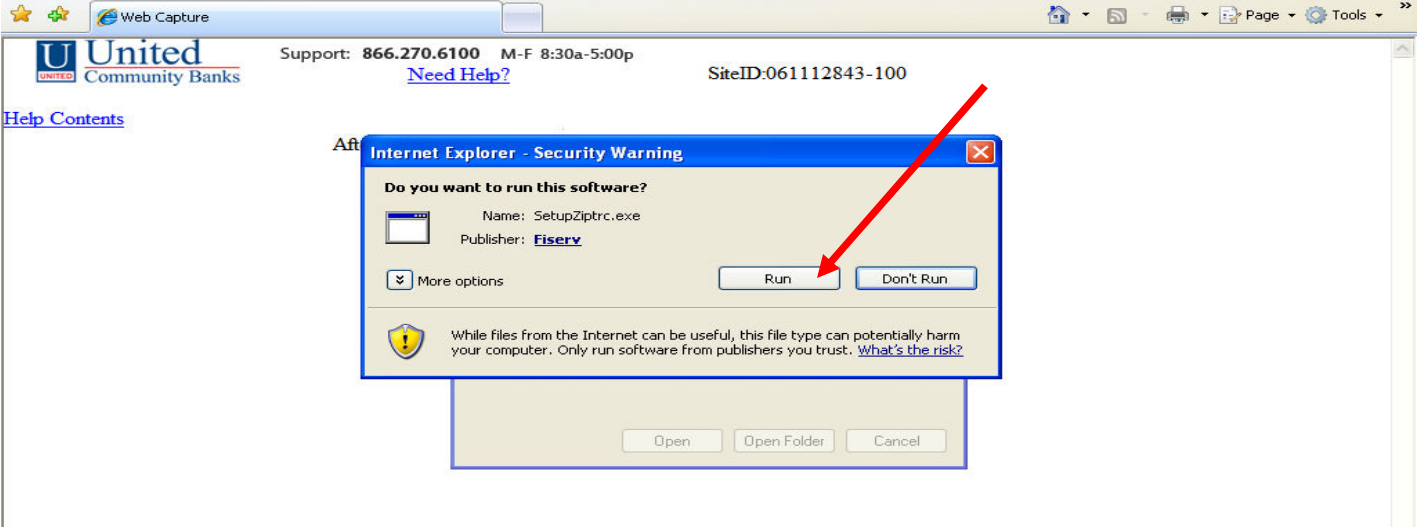

The file will run and download. Once it is completed, the screen will be blank with this message. Click OK. This will allow you to proceed to the Remote Deposit Home Page and begin your deposit.

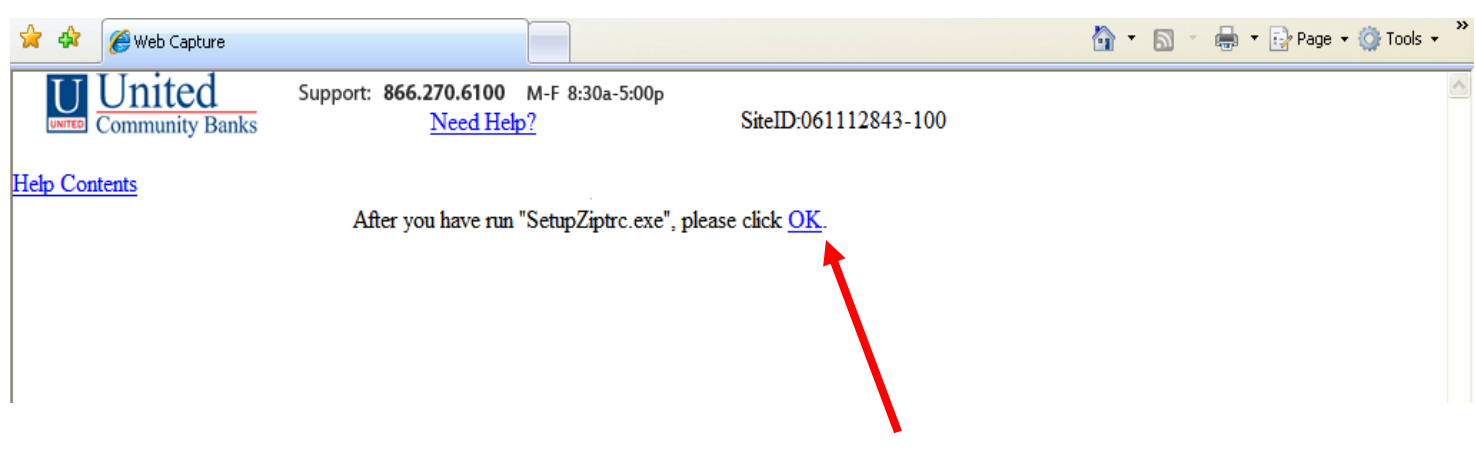

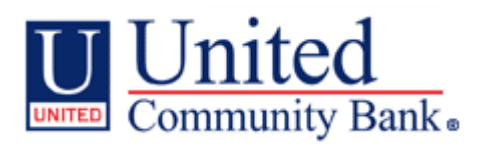

# What you may see during The Upgrade

If the download action box does not appear on your screen as pictured above or appears at the top of your screen in an information bar, you will need to be sure that your security settings are set appropriately to allow the action box to appear.

A. To verify your security settings, go to your menu bar at the top left area of your screen and select Tools. From here click internet options.

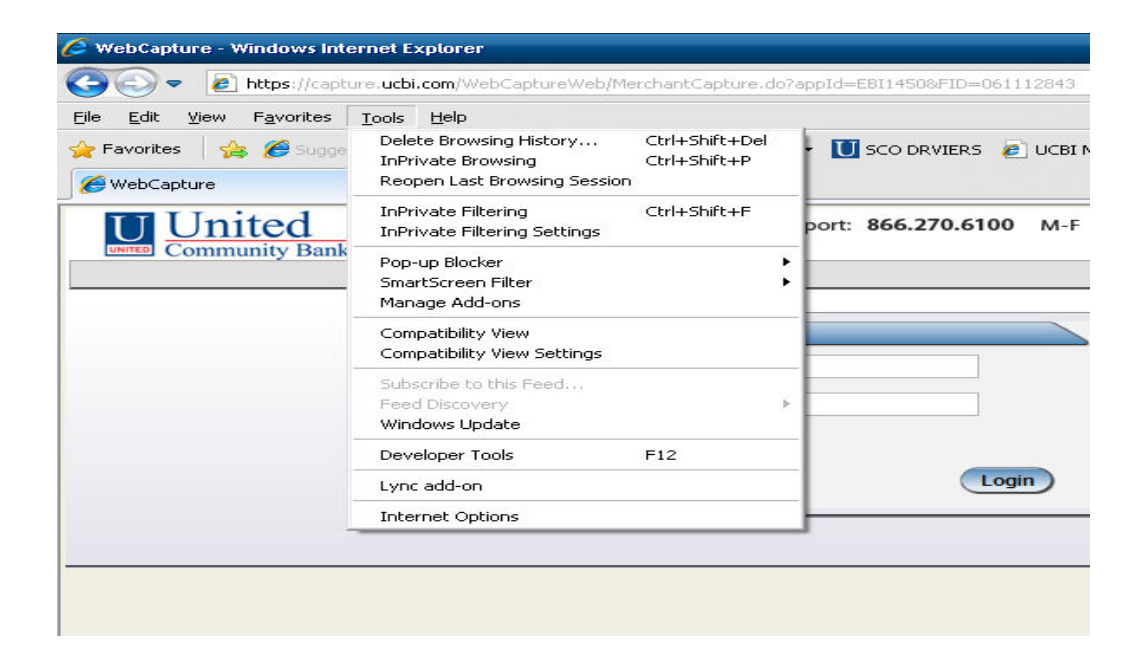

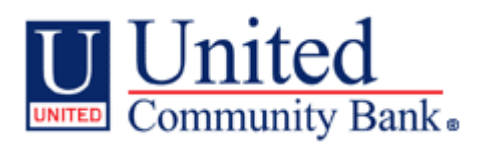

### What you may see during The Upgrade (cont.)

- 1. Next select security (1), and at the bottom of the security dialog box select custom level (2).
- 2. Scroll down to the Downloads (3) options and be sure that File Download is set to Enable (4). Once checked or selected, press OK (5) at the bottom of the dialog box. If this option is not set, the action box for the upgrade file will not appear properly.

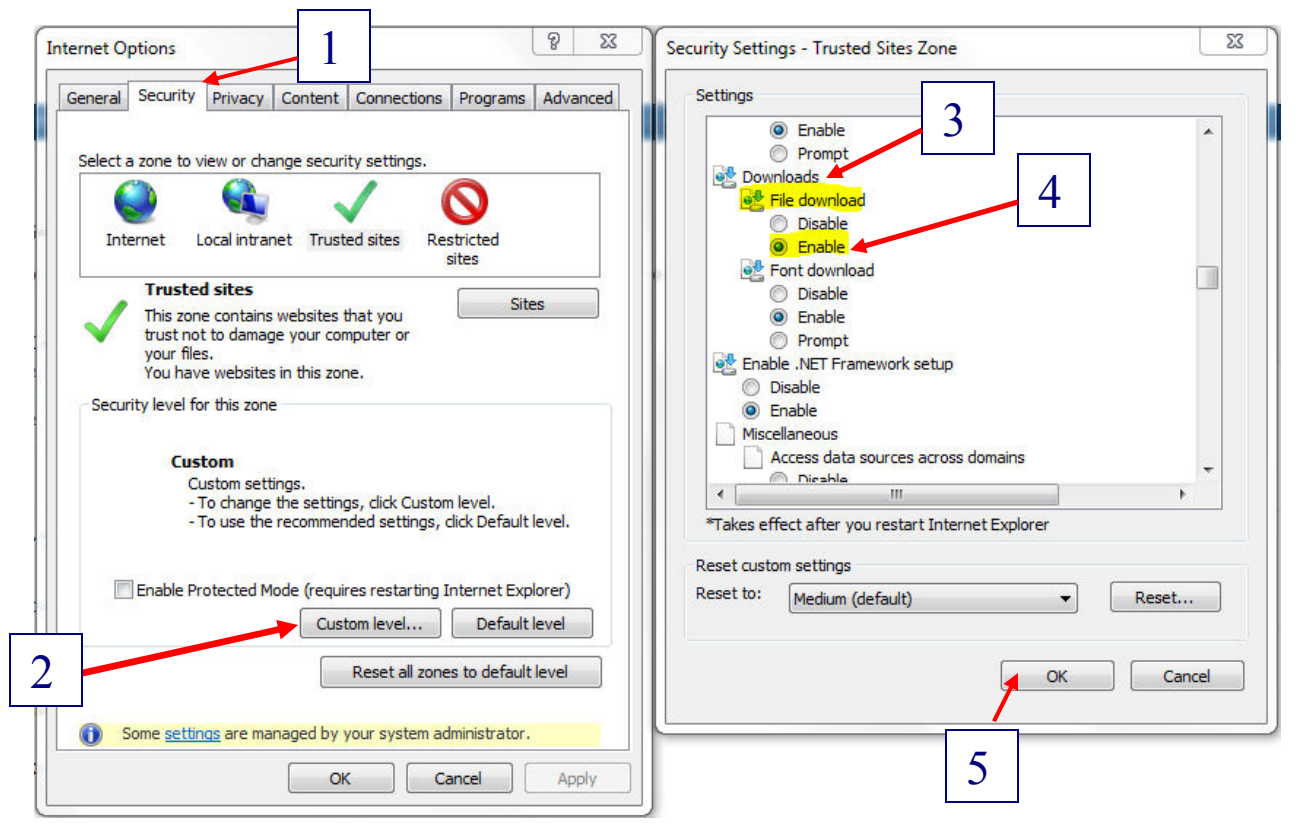

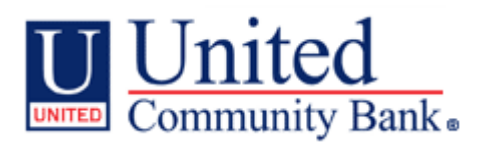

# What you may see during The Upgrade (cont.)

Once you have completed the upgrade process and begin your deposit, you may be required to update your image processor file. If this is the case, you will see the message below appear when you create your deposit or begin to work your exceptions. Click Install. This will update your image processor for the service and allow you to continue with your deposit.

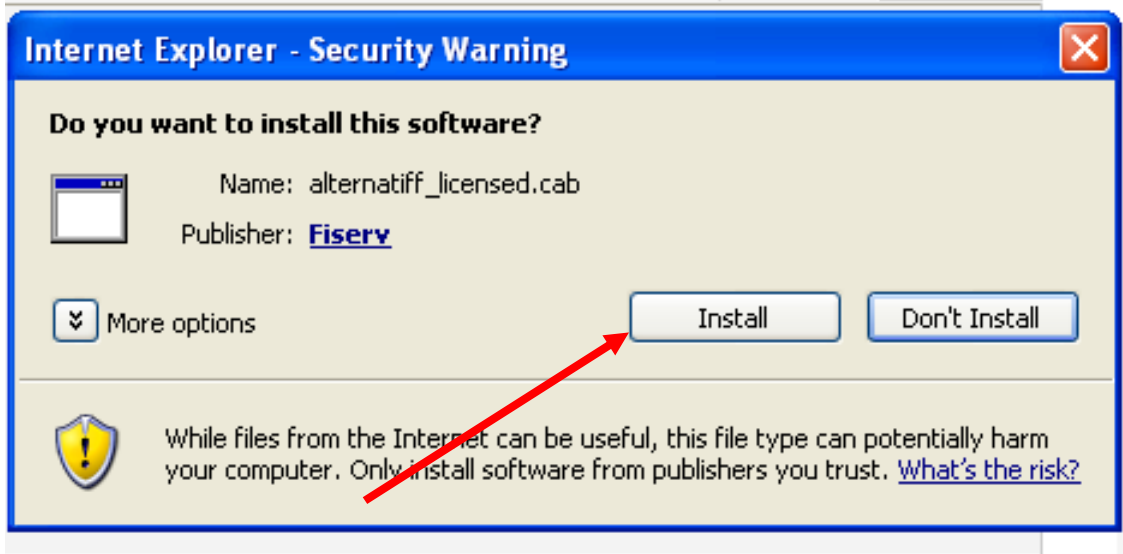

If you have any questions or complications please contact our Remote Deposit Support toll free at 866-572-4583.